# *Referência Técnica - P&R* TSD-QA (2017/08)

### **(1) P: Eu gostaria de utilizar o Windows Mixed Reality Headset na HDMI on-board, o que eu devo fazer?**

**R:** Por favor siga os passos abaixo:

<https://support.microsoft.com/en-us/help/4039260/windows-10-mixed-reality-pc-hardware-guidelines>

\* O Windows Mixed Reality requer Intel HD Graphics 620 integrados ou uma GPU integrada com DX12.

2. Se uma placa de vídeo externa estiver instalada, por favor ative "IGPU Multi-Monitor" na BIOS.

Caminho da BIOS: Advanced > Chipset Configuration > IGPU Multi-Monitor

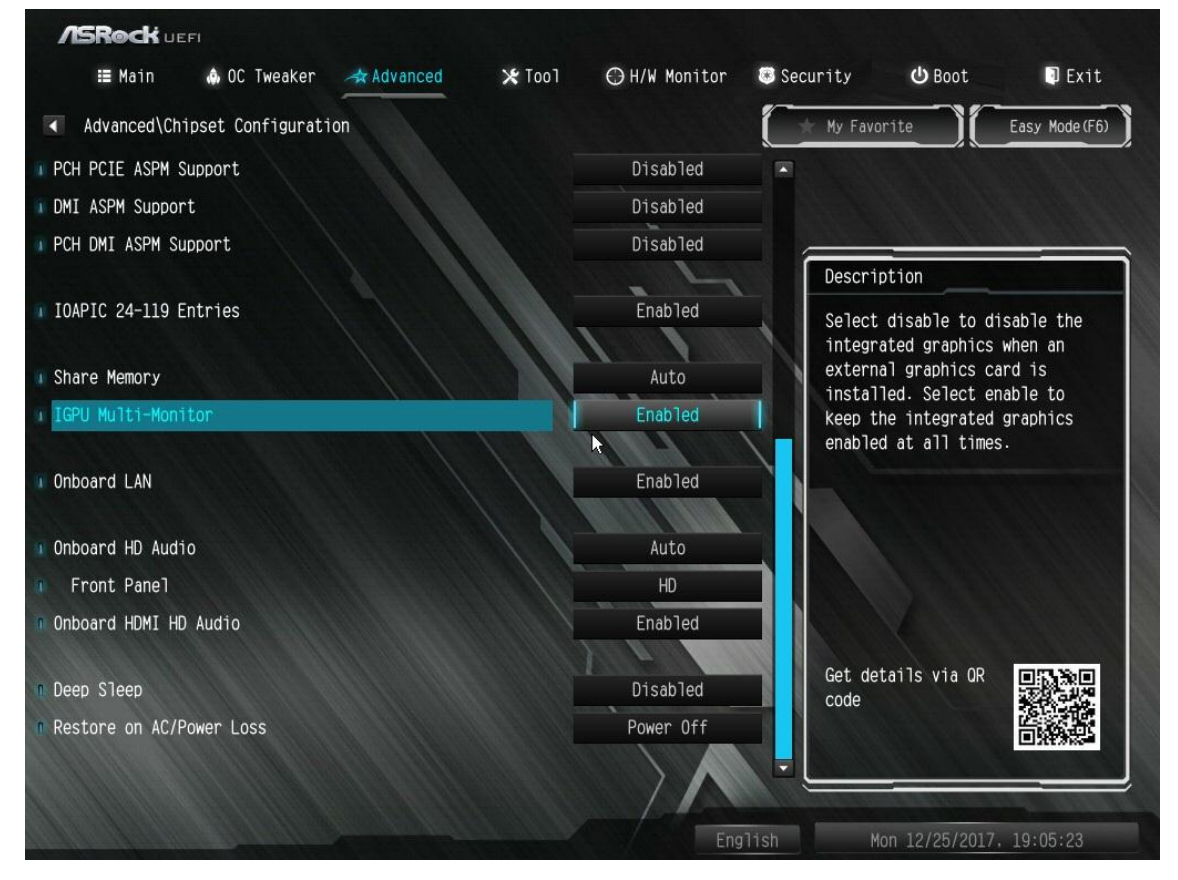

3. Faça o download do driver da VGA versão 15.60.01.4877 a partir do centro de downloads da Intel e instale em seu sistema.

Link de Download:

<https://downloadcenter.intel.com/product/128199/Graphics-for-8th-Generation-Intel-Processors>

- 4. Instale o conector USB 3.0 do "Windows Mixed Reality Headset" na porta USB3.0 on-board.
- 5. Instale o conector HDMI do "Windows Mixed Reality Headset" na porta HDMI on-board

O Windows Mixed Reality Headset deverá funcionar agora.

<sup>1.</sup> Consulte o "Microsoft Windows Mixed Reality PC hardware guidelines" para verificar os requisites necessários de hardware.

## *Referência Técnica - P&R* TSD-QA (2017/08)

- **(2) P: Após atualizar o Windows 10 RS3 na H81 Pro BTC+, o driver da placa de vídeo exibe o erro "12" em meu sistema. O que eu devo fazer?**
	- **R:** Existem duas soluções para resolver o problema do erro "12" no sistema.
		- 1. Consulte o link a seguir para alterar o registro no SO.

Link:

[https://support.microsoft.com/en-us/help/942959/error-message-when-you-attach-a-pci-express-expansion-chassis](https://support.microsoft.com/en-us/help/942959/error-message-when-you-attach-a-pci-express-expansion-chassis-to-a-com) [-to-a-com](https://support.microsoft.com/en-us/help/942959/error-message-when-you-attach-a-pci-express-expansion-chassis-to-a-com)

2. Por favor consulte o link a seguir para retornar a versão do Windows 10 de volta para a RS2.

Link:

[https://answers.microsoft.com/en-us/windows/forum/windows\\_10-windows\\_install/how-to-recover-restore-your-p](https://answers.microsoft.com/en-us/windows/forum/windows_10-windows_install/how-to-recover-restore-your-previous-version-of/94368560-9c64-4387-92b9-82a9234216ad) [revious-version-of/94368560-9c64-4387-92b9-82a9234216ad](https://answers.microsoft.com/en-us/windows/forum/windows_10-windows_install/how-to-recover-restore-your-previous-version-of/94368560-9c64-4387-92b9-82a9234216ad)

#### **(3) P: Como eu faço a função WiFi funcionar após meu sistema despertar do modo de descanso na plataforma X299?**

**R:** Por favor siga os passos abaixo para configurar seu sistema. Passo1. Por favor instale o driver WiFi v19. 60.00 do link abaixo. Link[: http://asrock.pc.cdn.bitgravity.com/Drivers/Intel/WLAN/Intel\\_WiFi\(v19.60.00\).zip](http://asrock.pc.cdn.bitgravity.com/Drivers/Intel/WLAN/Intel_WiFi(v19.60.00).zip) Passo2. Por favor entre na BIOS e defina "WAN Radio" para [Enabled]. Então pressione [F10] para salvar as

### configurações.

(Caminho: BIOS > Advanced > Chipset Configuration > WAN Radio)

Após aplicar as configurações acima, a função WiFi funcionará corretamente.